### **Editing Student Accounts on Avenue**

To edit learner accounts on Avenue:

- 1. Log into Avenue.ca.
- 2. On the **Welcome to Avenue** page, click on **My Home**.

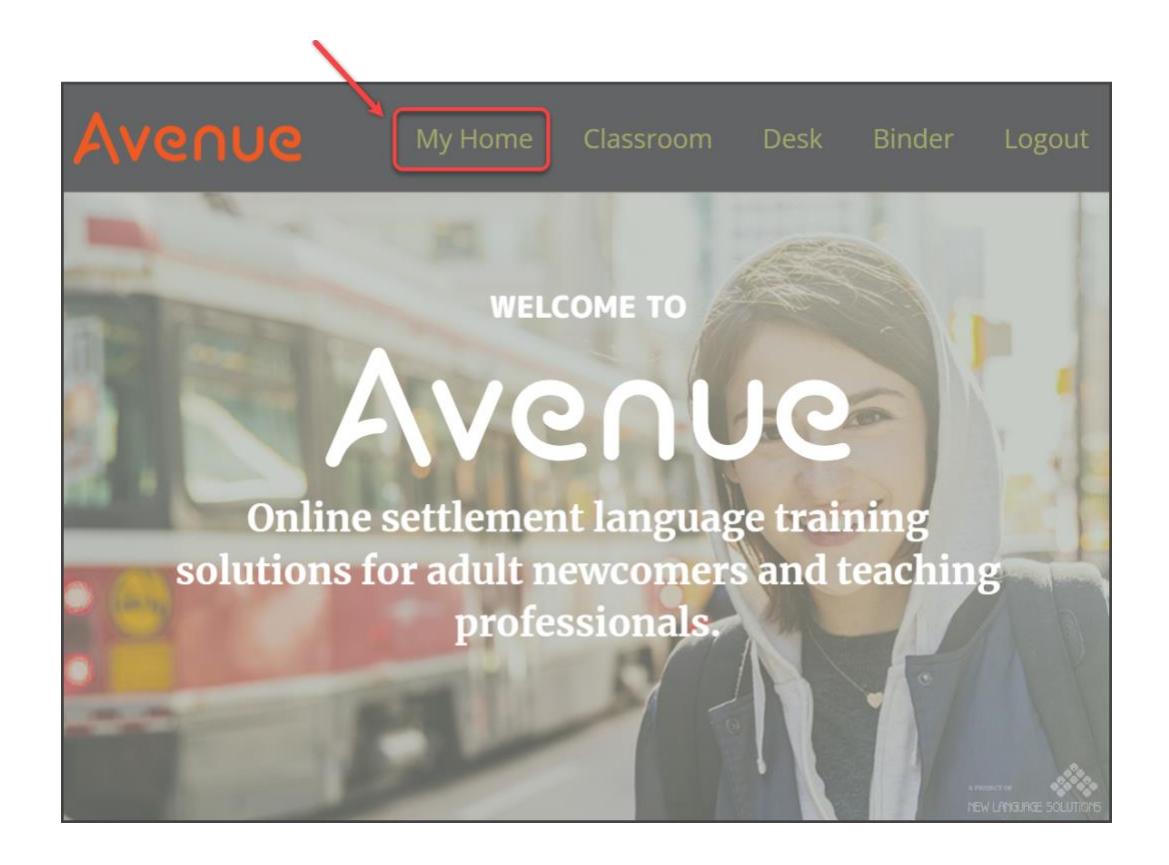

The **My Courses** page on the Avenue portal will display, with thumbnails of all the courses the instructor is enrolled in.

### AVENUE | LearnIT2teach

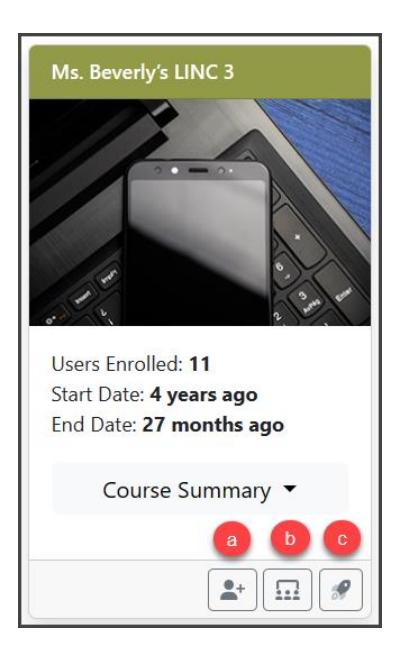

Courseware thumbnails include three buttons.

- a. **Enroll a new Student in a Course**
- b. **View the Class Register**
- c. **Go to Course**

Note that unless you are enrolled in a course as the **Teacher** or **Instructor (non-editing)**, you will only see the **Go to course** button.

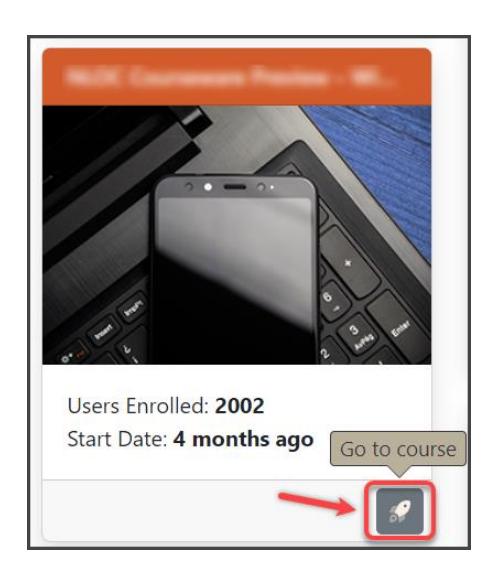

### Click on the **View the Class Register** button.

#### The **Class Register** pop-up appears.

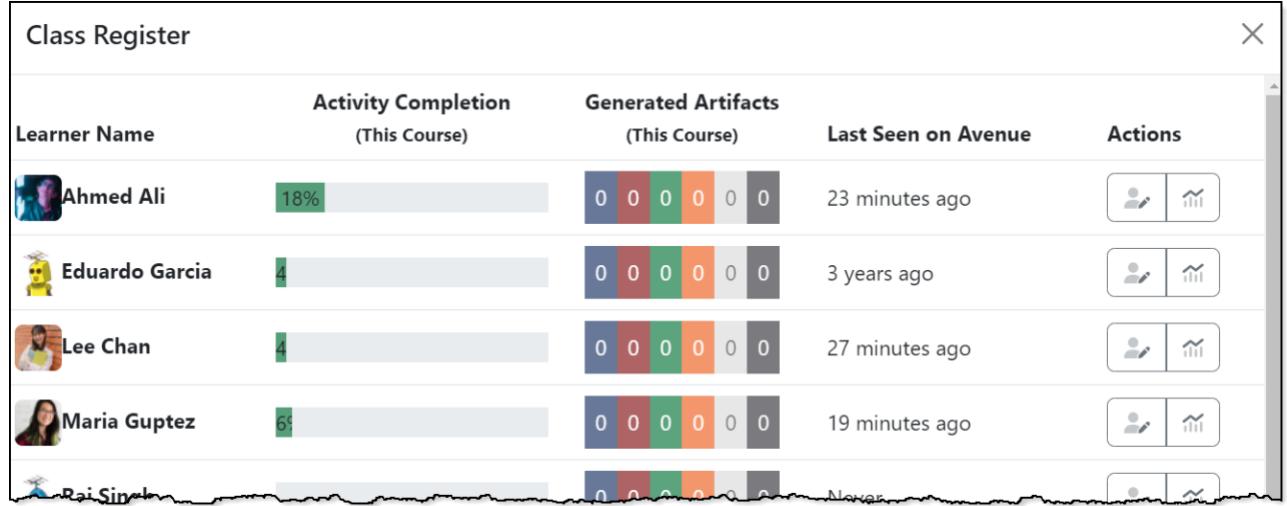

#### 3. Click on the **Edit Account Details** button to the right of the student's name.

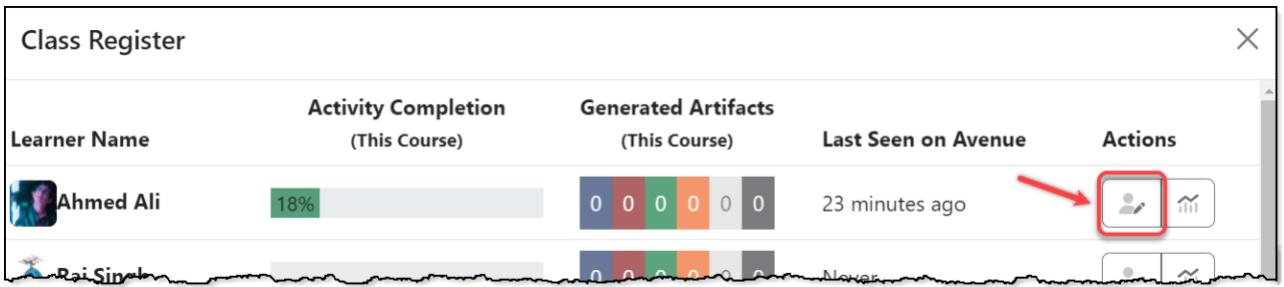

The **Edit User Account** page appears with the student's current profile information.

- 4. Click on each field
	- a. to change the **Email** address associated with the student's Avenue account
	- b. to edit the student's **First Name**
	- c. to edit the student's **Last Name**
	- d. to change the student's **City**
	- e. to select the student's **Time Zone**
	- f. to edit or add to the student's appropriate **Courseware Level(s)**
	- g. to reset and type a new **Password** for a student. Leave this blank if you do not need to change the student's current password.
	- h. to **Generate Password** (if needed). Note that this feature will create a random password.

# Avenue learnit2teach

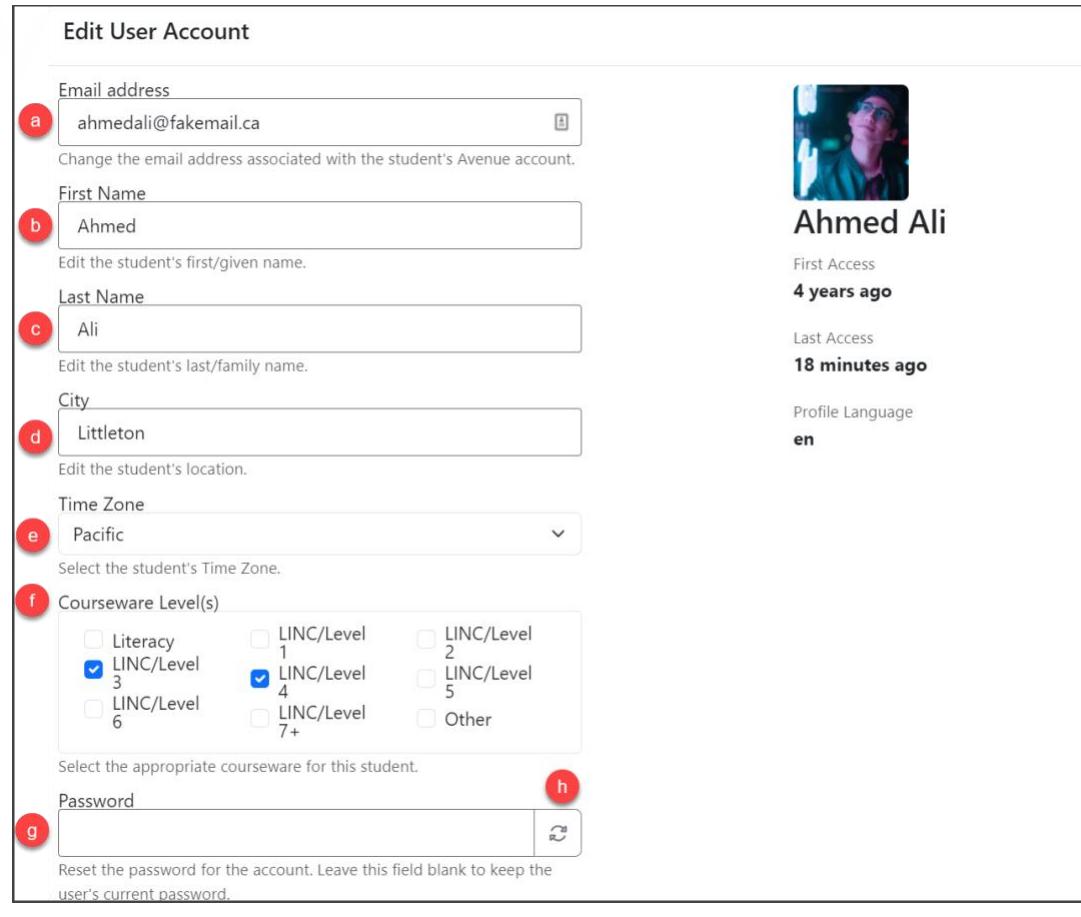

5. Click on the **Save** button when all the necessary edits are made.

**Save** 

Note: the form may return an error message if there are any capital letters in the learner' email address. In this case, change the capital letters to lowercase characters and click **Save**. If problems still persist, go t[o this link](https://forms.gle/b2tYxjN8r1SuWsk5A) and request assistance from the site administrator using the form.

6. Click **Close** to return to the **My Courses** page on the Avenue portal.

## AVENUE | LearnIT2teach

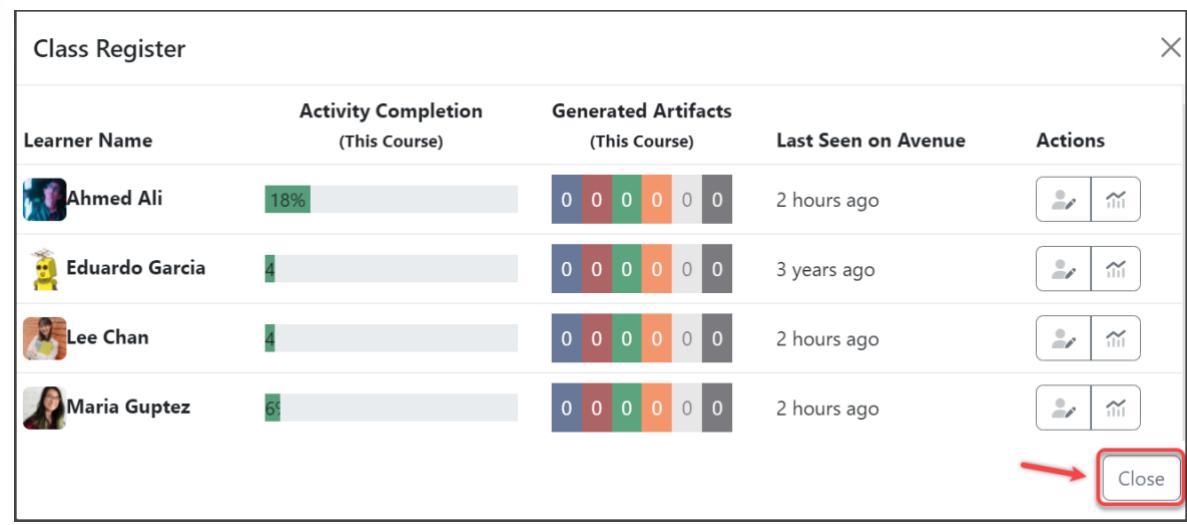

Note that when the **Save** button is clicked, learners will automatically receive an email notifying them of the change to their Avenue account password/email address. All teachers with that student enrolled in their course will also receive an email notifying them that the account has been changed; however, new passwords are not emailed to teachers for security reasons. This keeps teachers informed of their learners' username/password changes.